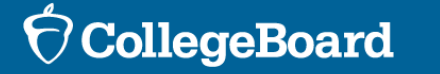

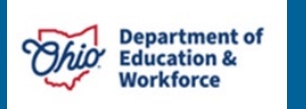

## State Data Management System (SDMS)

**SAT ® School Day Ohio Department of Education & Workforce**

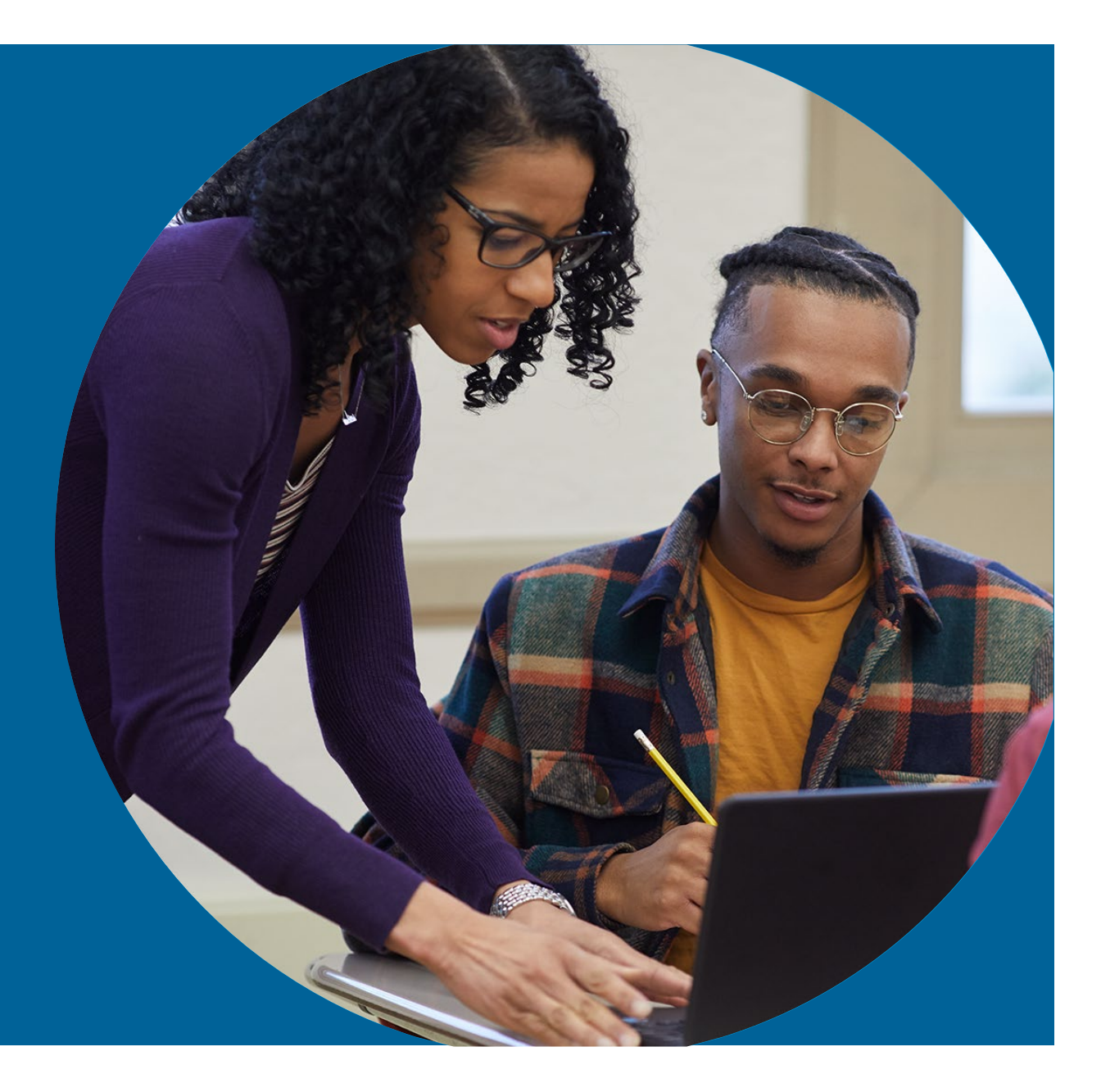

2/1/2024

## Housekeeping

- Please use the Q&A feature on Zoom for any questions. There will be a Q&A after the presentation.
- If your question addresses a unique circumstance or needs further information to address, we will follow-up via email.
- Our session is being recorded. The recording and a copy of the presentation will be shared via email and a link posted on [www.collegeboard.org/ohio](http://www.collegeboard.org/ohio)

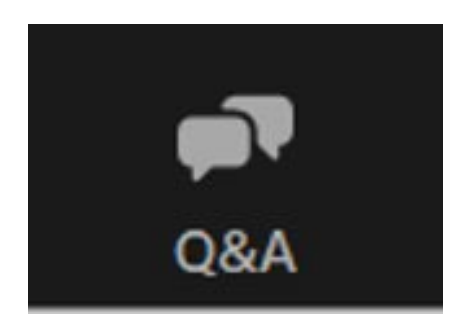

### Student Registration – Spring 2024

- Spring SAT is NOT ordered via SSOR. Students are registered, and their data subsequently managed, through College Board's State Data Management System (SDMS).
- College Board sent an email January 30<sup>th</sup> granting district assessment coordinators (DACs), school test coordinators, SSD coordinators, and technology coordinators access to SDMS.
- Instructions and templates for registering students will be provided with that access.

### SDMS Function Review

- **Data from SDMS integrates with accommodations data from SSD Online**
	- Approved accommodations will appear in the student's record in SDMS
	- Approved accommodations may be waived in SDMS if a student chooses and their guardian consents
- **Student rosters from SDMS automatically populate Test Day Toolkit**
- **Student data in SDMS determines the generation of a student's test in Bluebook**

## State Data Management System (SDMS) Function

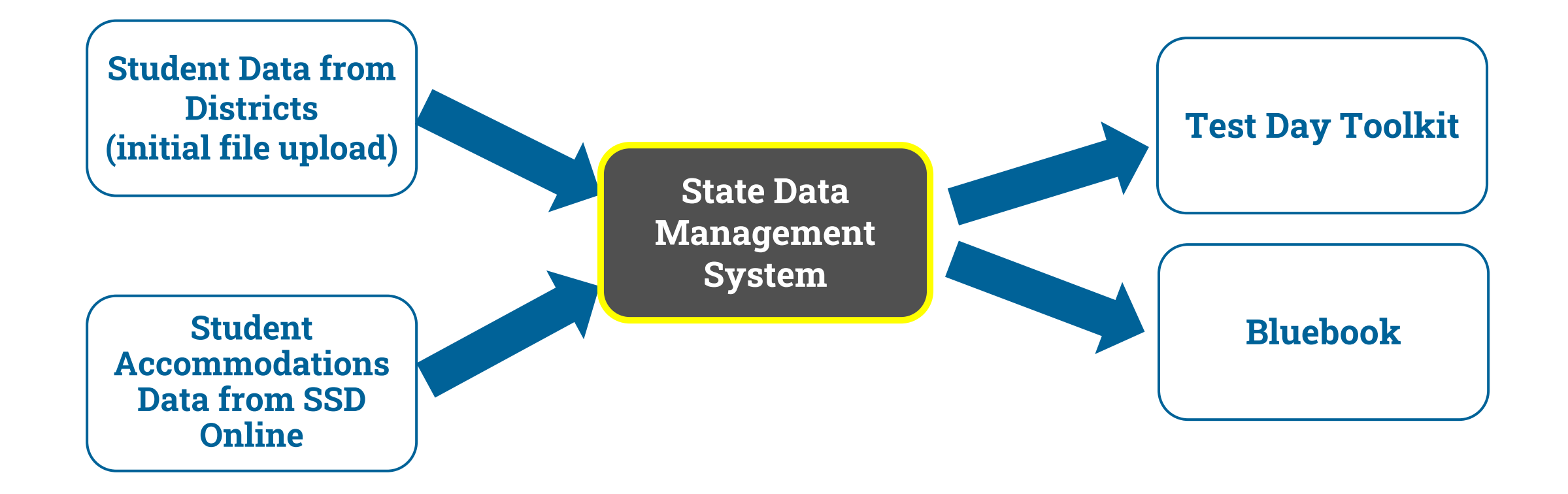

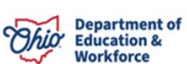

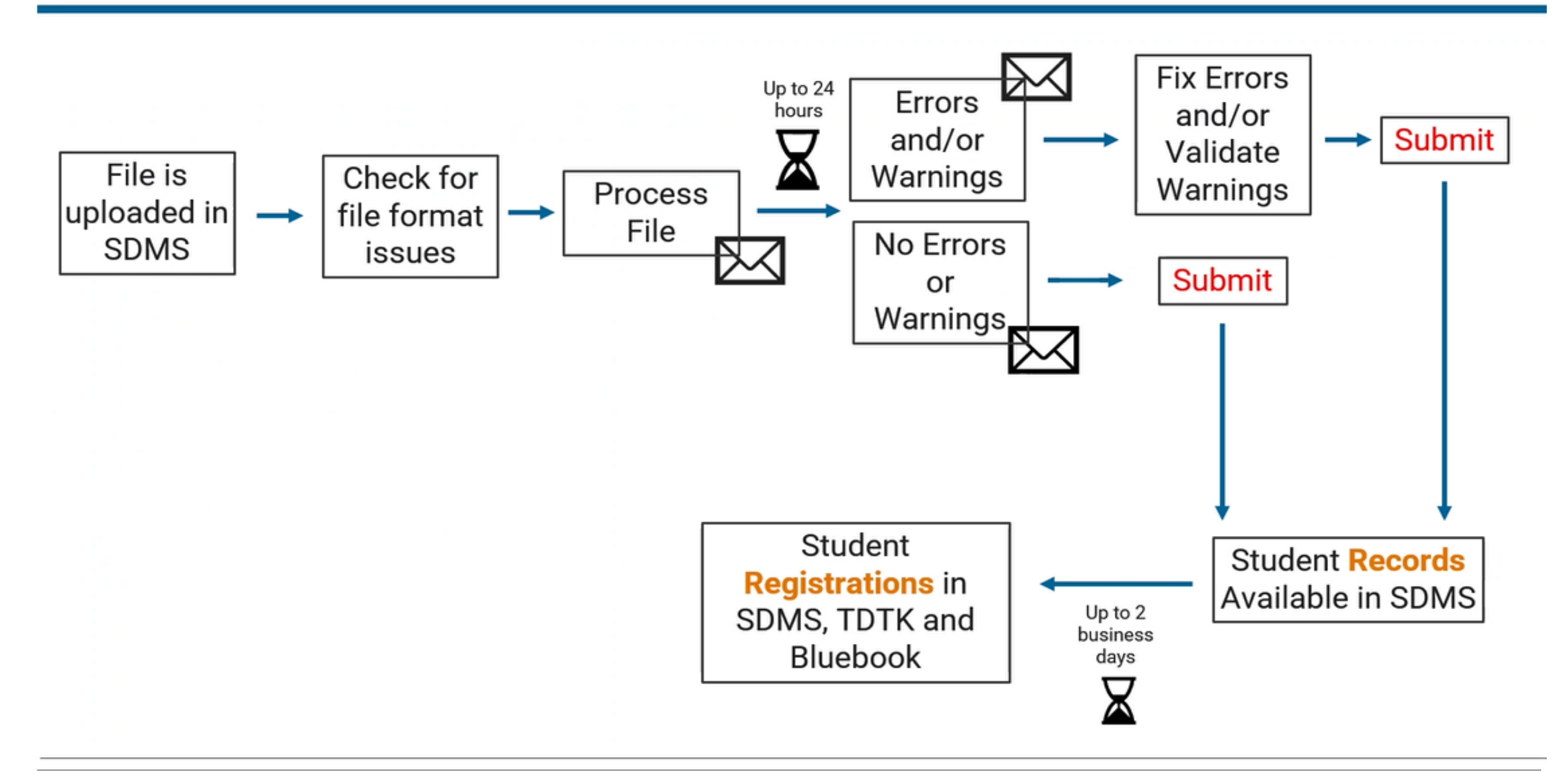

**CollegeBoard** 

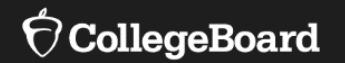

# **Access to SDMS**

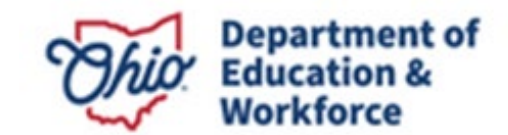

## Using the State Data Management System (SDMS)

#### **Districts and schools will be granted access to SDMS on January 30th**

There will be no student data in the system at that time. Student data will be visible after the initial upload by the district.

#### **SDMS has different permissions for different levels of users.**

District-level users will be able to:

- Add students
- Delete Students
- View, manage and download student roster

School-level users will be able to:

- View student registrations and associated accommodations, if applicable
- Waive student accommodations (stays in SSD Online, but just not used for this administration)
- Match a student's registration to their record in SSD Online, if needed

Changes to a student's accommodations record must be done through SSD Online Must be done no later than 4 days prior to when the student will be testing

School-level users (School Test Coordinator, School Data Coordinator) have access to add and delete students but should only do so at direction of DAC.

#### 1. Invitation Email & Initial User Login

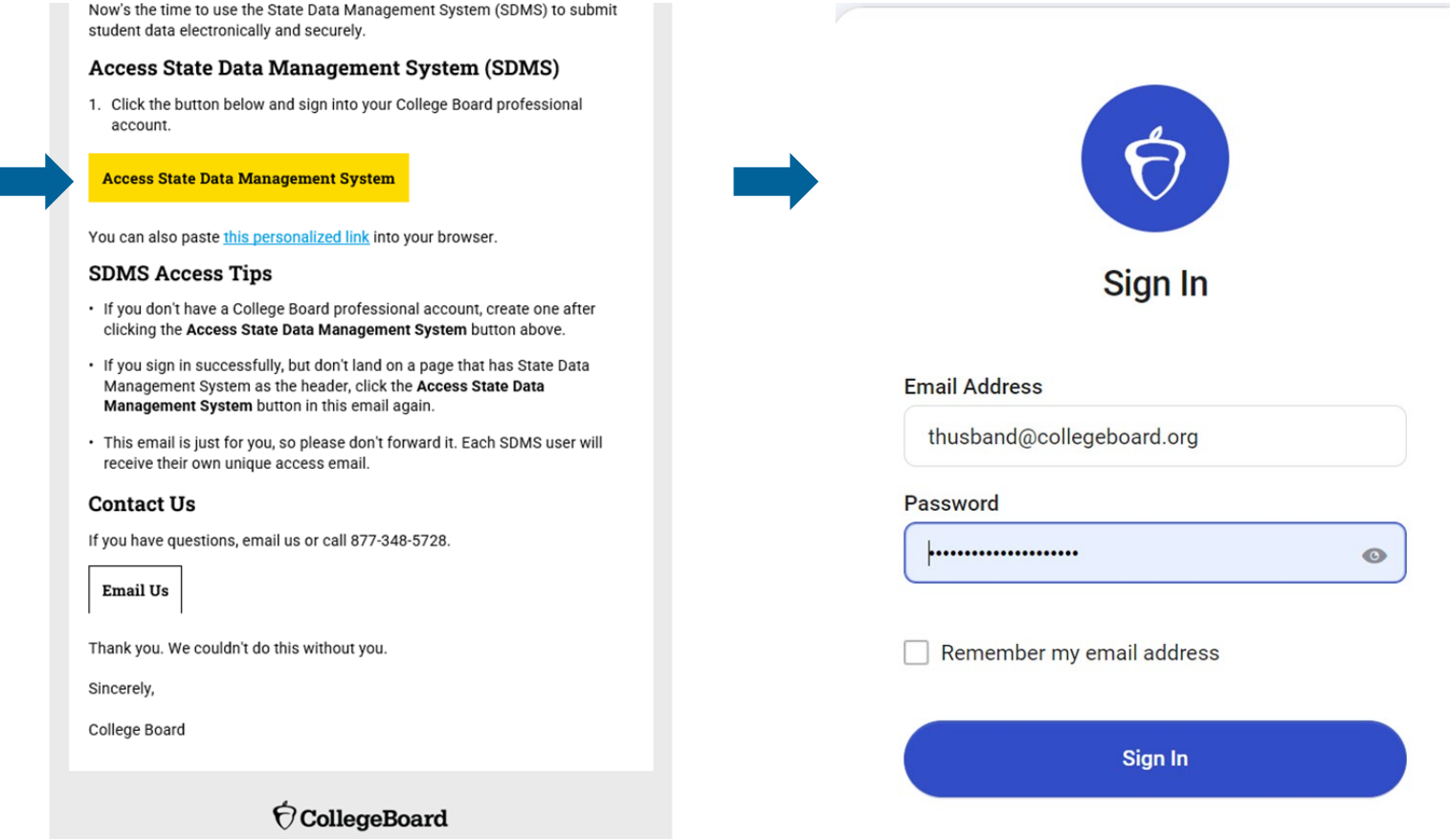

**CollegeBoard** 

Department of **Workforce** 

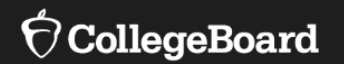

# **School level Access**

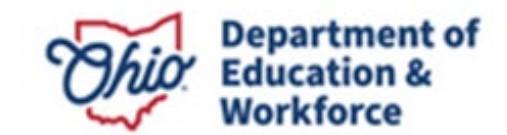

#### View Student Roster –Student Details

The student roster view  $-$  in addition to providing the option to download that roster  $-$  provides the most options to adjust what columns you see, apply filters, and manage the density of information on the screen.

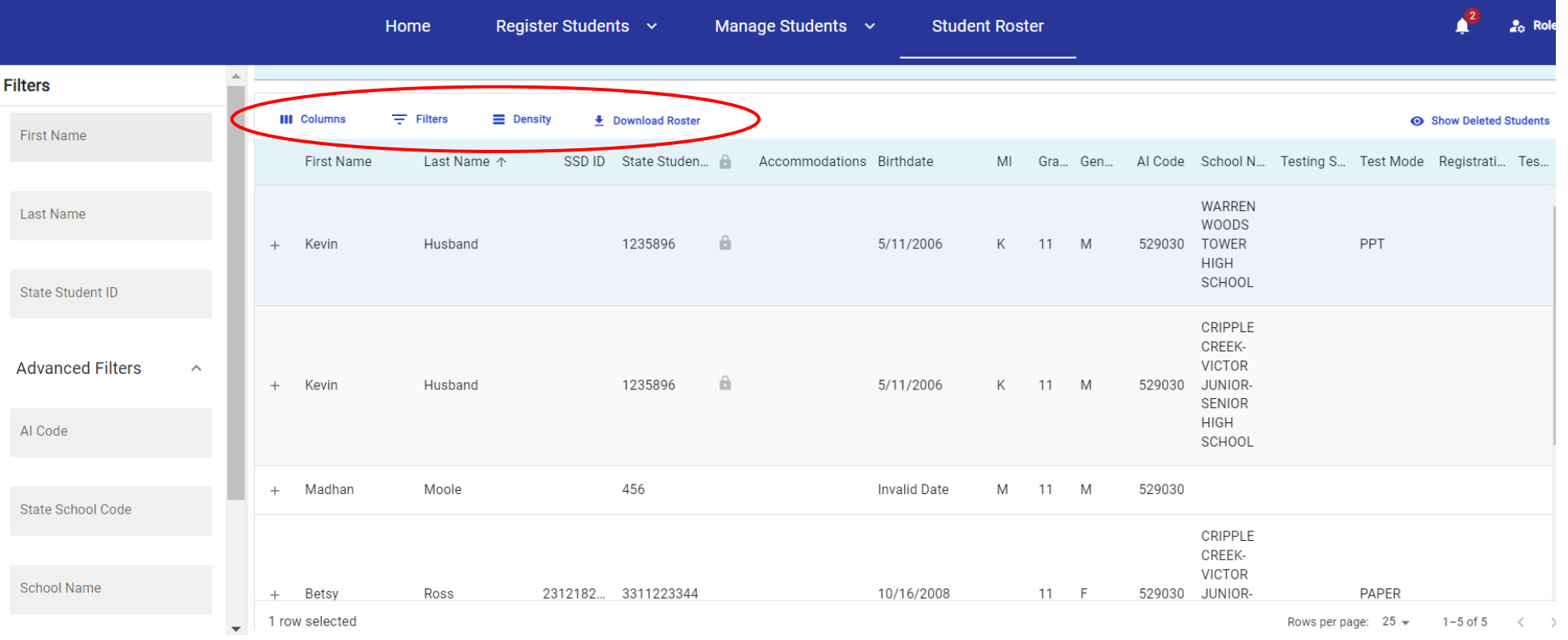

**CollegeBoard** 

## Manage Students: Waiving Accommodations

If a student is approved for accommodations in SSD Online but would like to waive them for their Spring 2024 test administration, SSD Coordinators are able to do this in SDMS.

- Navigate to the student's profile in SDMS.
- Use the toggle switch next to each of the student's accommodations listed under their "student details" to waive any that the student does not want to use.
- We recommend that the school obtain the request to waive accommodations in writing from the student's parent/guardian or the student (if 18 or older).
- Accommodations must be waived no later than 4 days prior to the student's test to make sure the student's test package is configured properly.

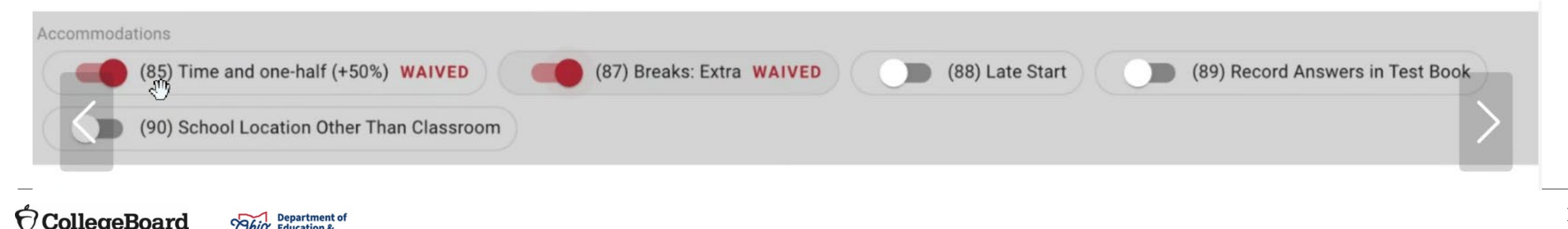

### Manage Students – Force Match

If a student's SDMS registration data does not exactly match their demographic data in SSD Online, a match will not occur and that student's approved accommodations will not appear in SDMS, nor, as a consequence, in Test Day Toolkit or their exam in Bluebook.

If you are certain the student in SDMS is the same student associated with a particular SSD ID in SSD Online, you may "force match" these students by entering the SSD ID from SSD Online in the SSD ID field in SDMS under that student's "student details". This will generate the confirmation prompt on the next slide to confirm.

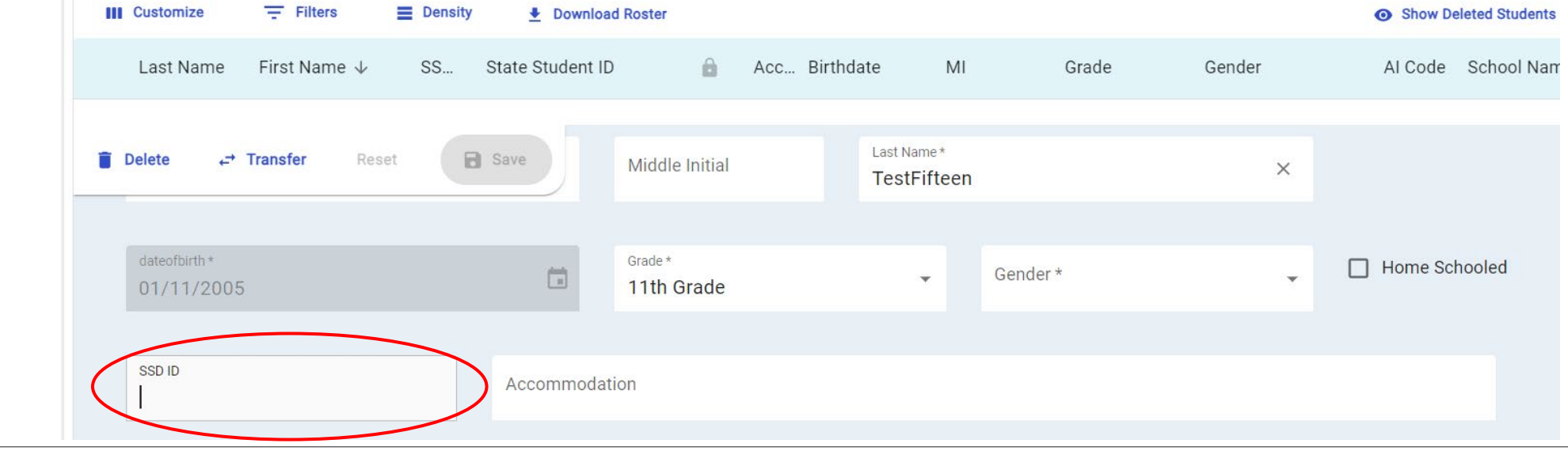

#### Manage Students – Force Match (part 2)

#### Are you sure?

The entered SSD ID will be used to match this student to a student record in SSD Online. You should confirm this is the student's accurate SSD ID from SSD Online before proceeding to ensure a student receives their correct accommodations on test day.

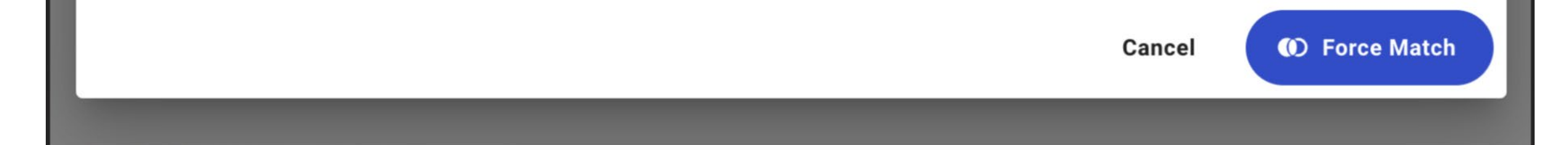

#### Manage Students **Reminder** – Locked Records Cannot be Managed

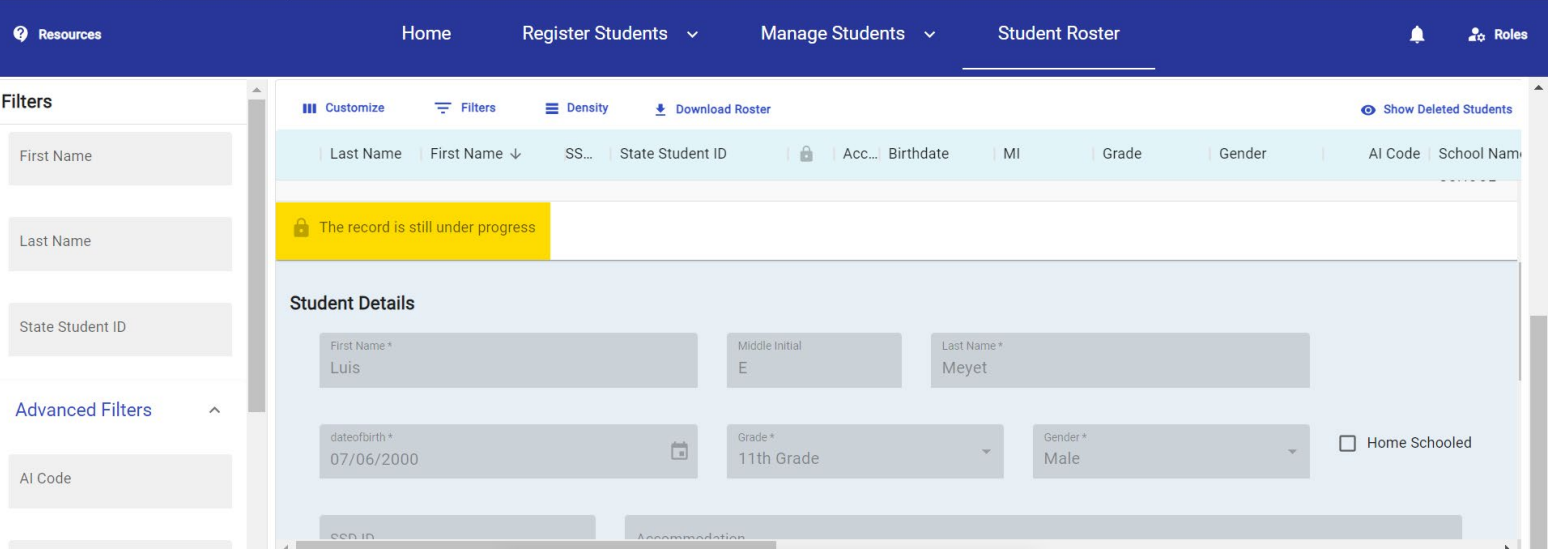

For example, when a record has been recently added, this warning may appear until it is fully processed.

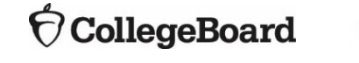

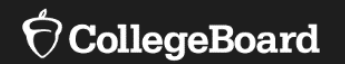

# **District level Access**

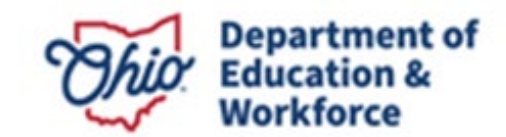

#### 1. Invitation Email & Initial User Login

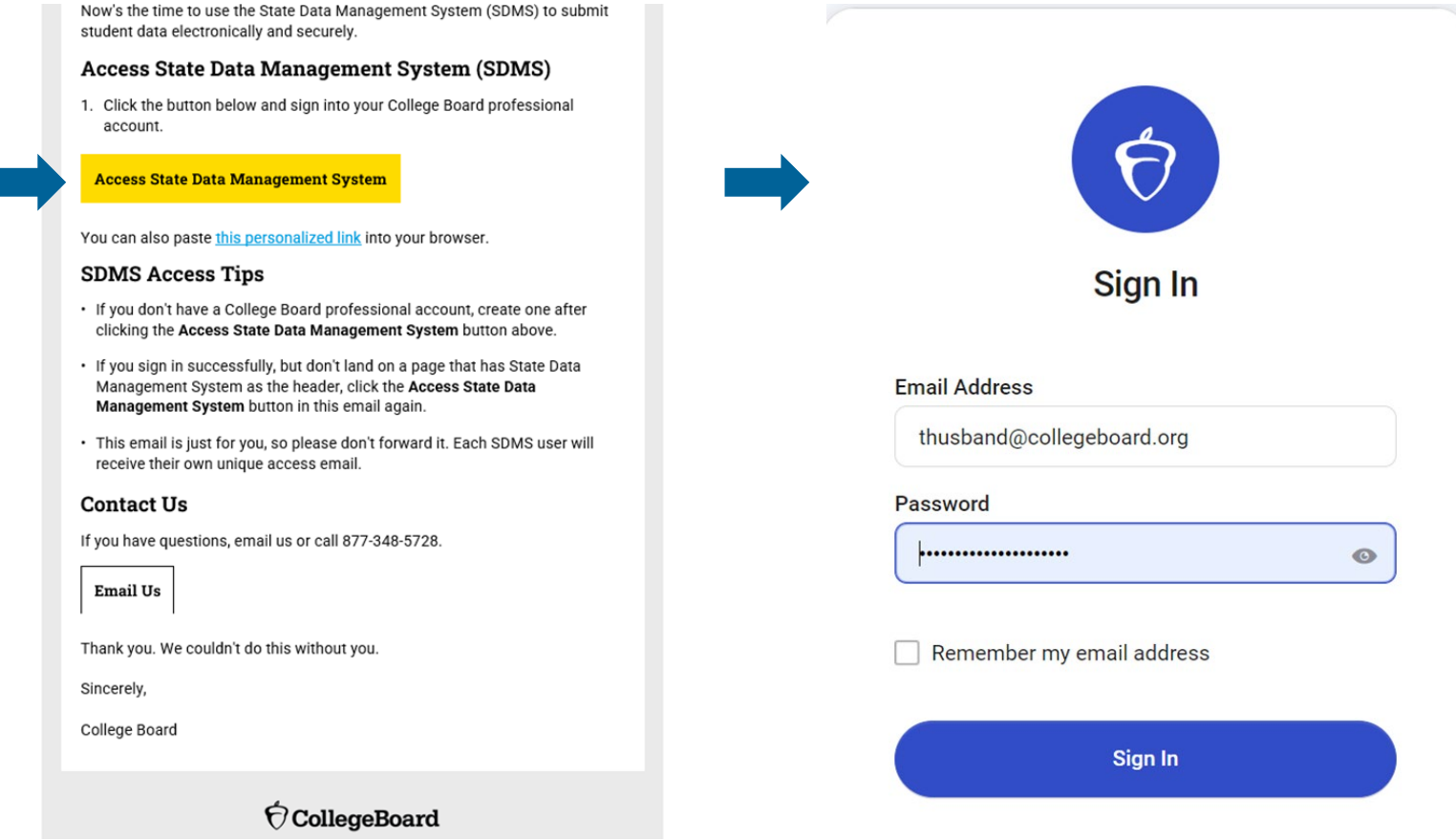

**CollegeBoard** 

F

Pepartment of **Workforce** 

#### 2. Dashboard

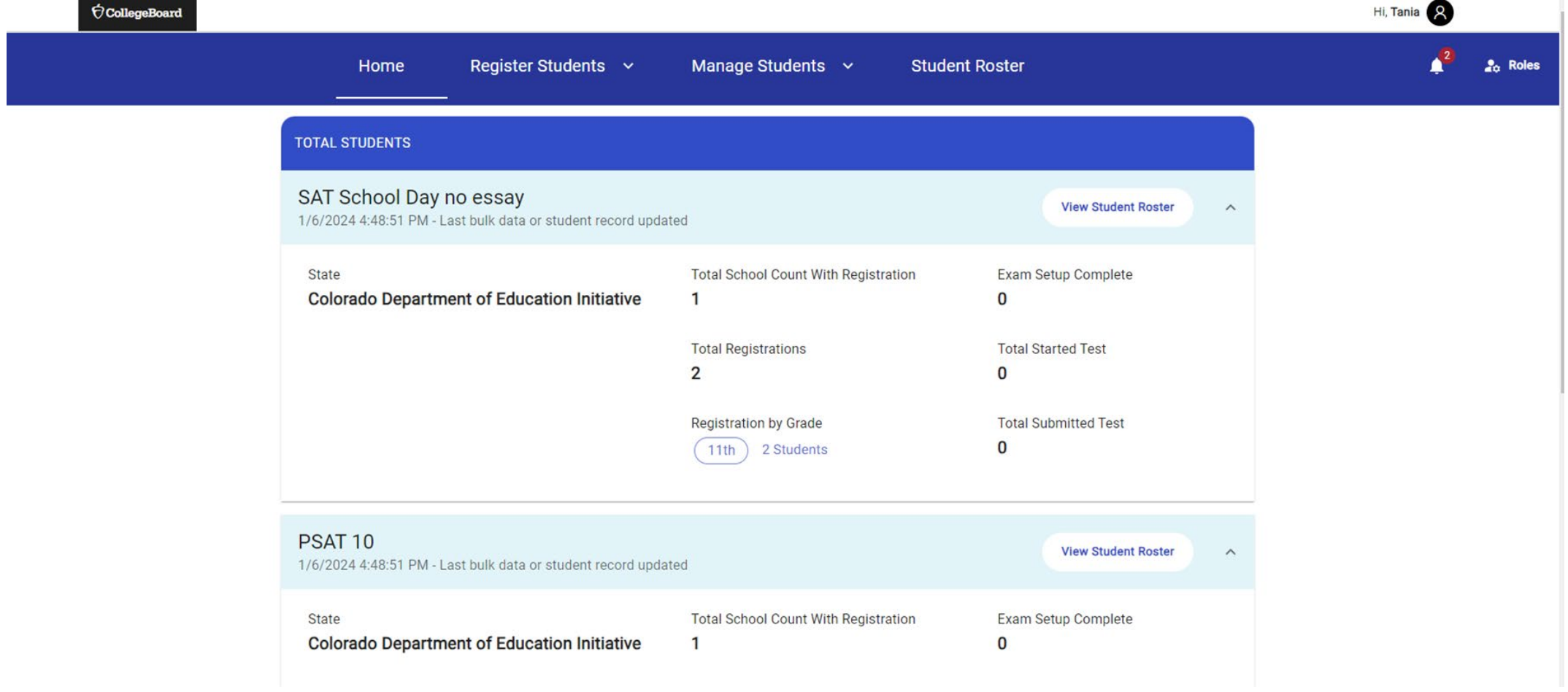

**CollegeBoard** 

3. Register Students: Bulk Upload or Individual Addition

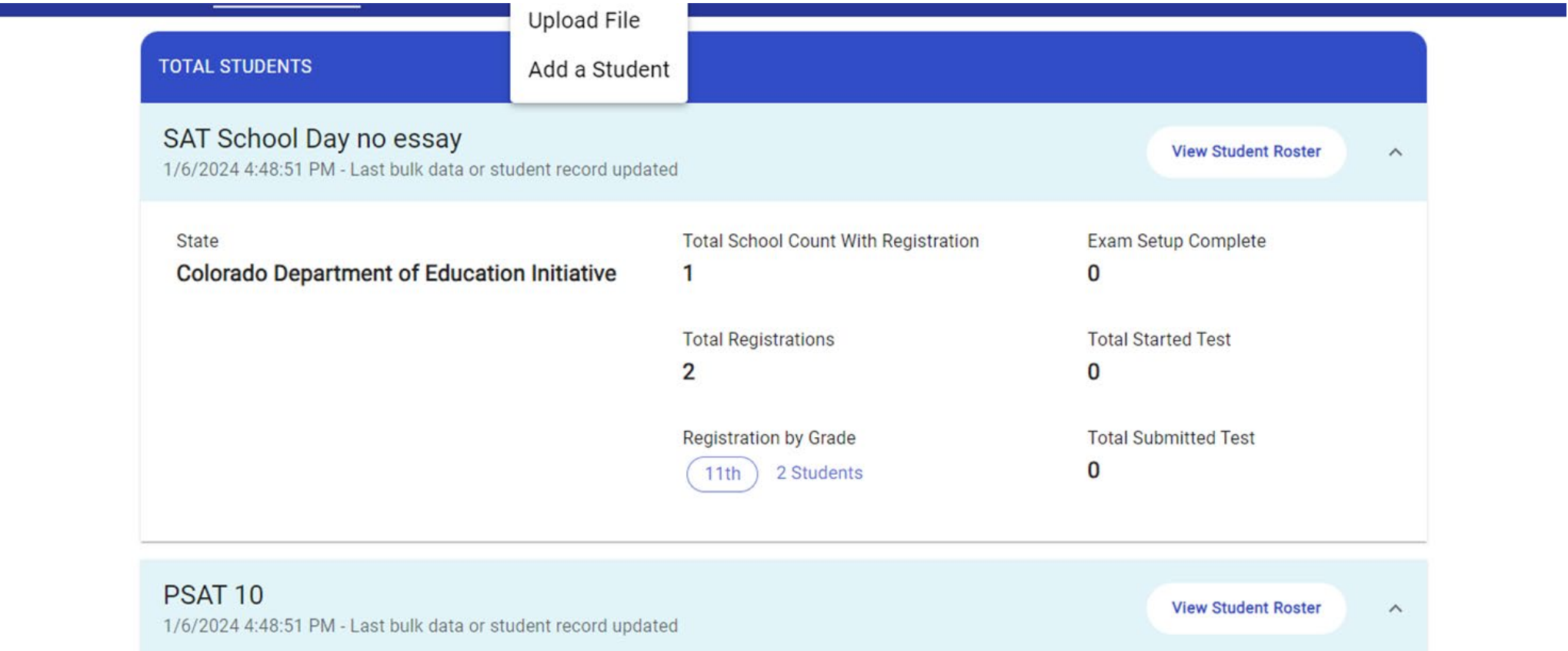

4. Bulk Upload Data File **CSV Template Provided** 

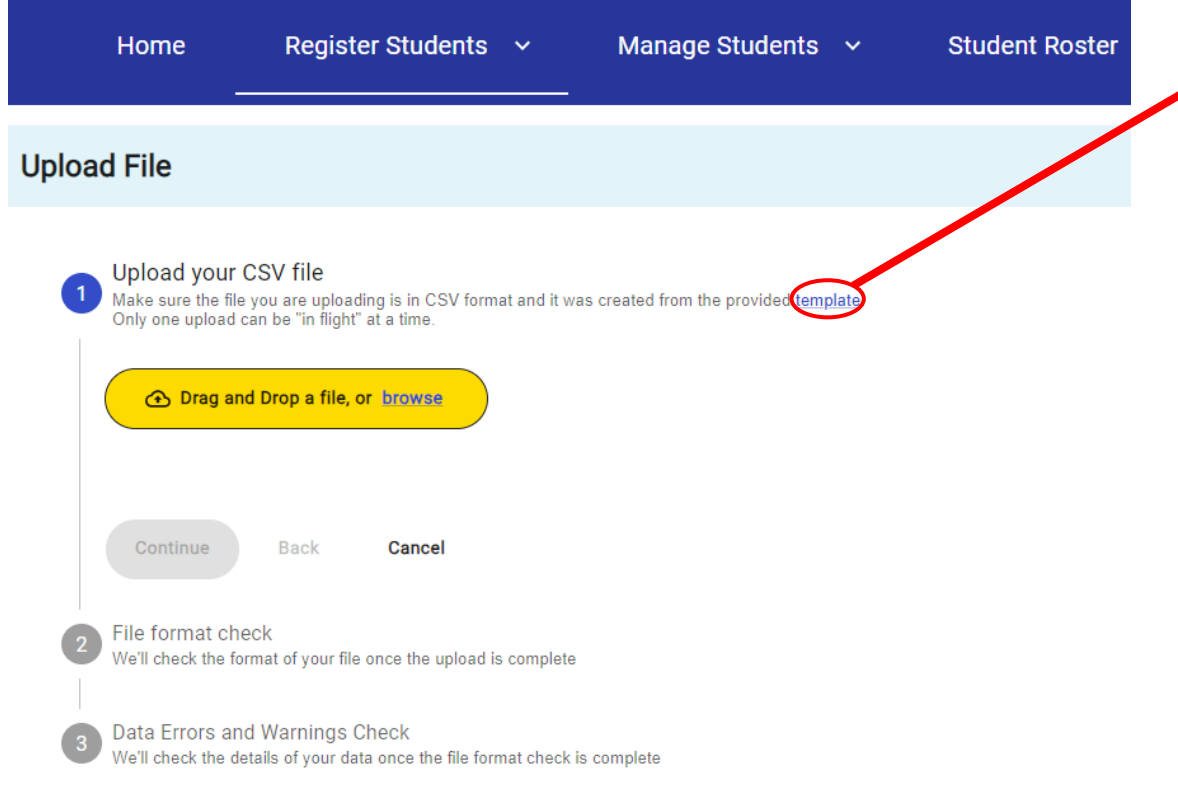

- Download and save on your computer
- Enter Student Data
- Upload as CSV File

Fields:

- Mandatory:
	- Test Indicator (i.e., which test)
	- AI Code
	- Student First Name
	- Student Last Name
	- Student Date of Birth
	- **Student Grade**
	- Student Gender
	- State Student ID
- Optional: Other IDs, Demographics

5. Correct any formatting errors

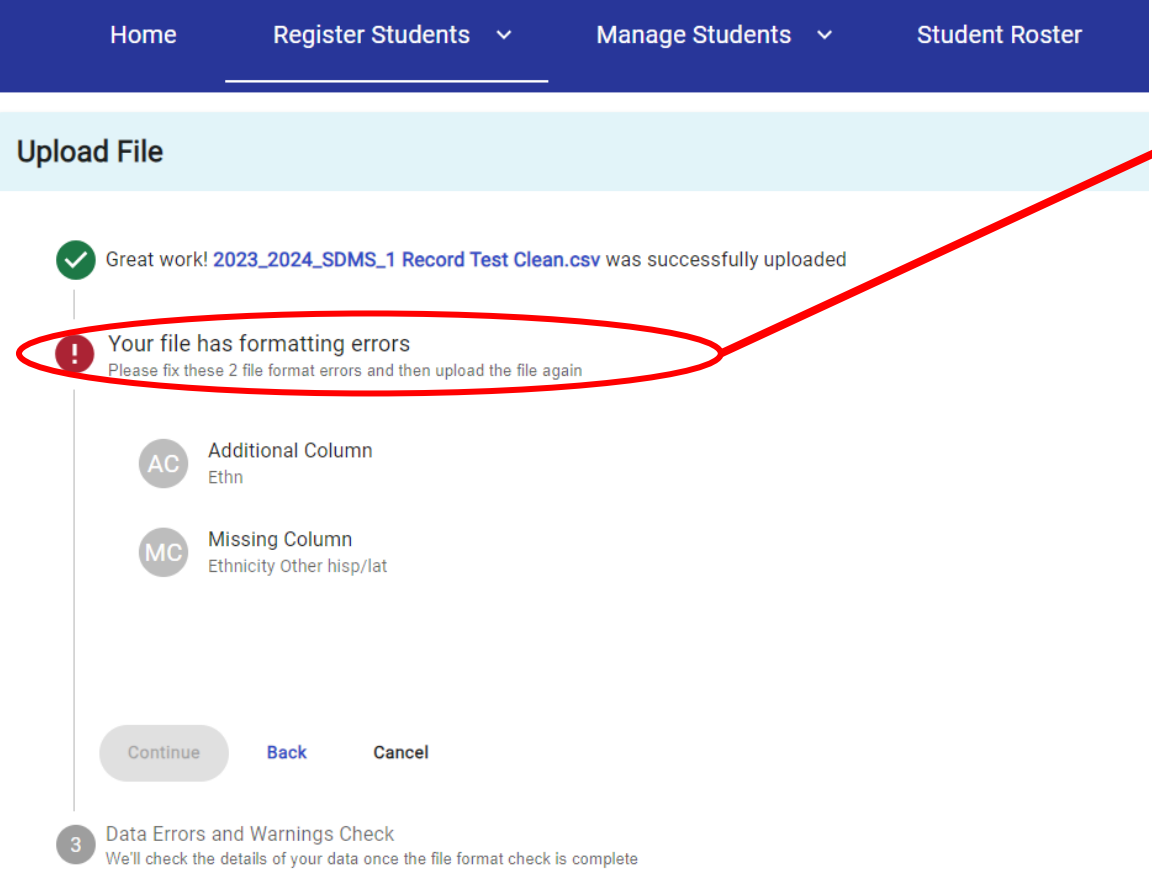

- It is easy to avoid this error: use the CSV template provided.
	- Download and save on your computer
	- Enter Student Data
	- Upload as CSV file

**Do not add, delete, move, or rename any columns.**

If you do receive this error, review your file, fix the formatting errors listed on the screen, click "back", and then upload your corrected file.

**CollegeBoard** 

**CollegeBoard** 

Department of **Workforce** 

6. Receive confirmation there are NO formatting errors

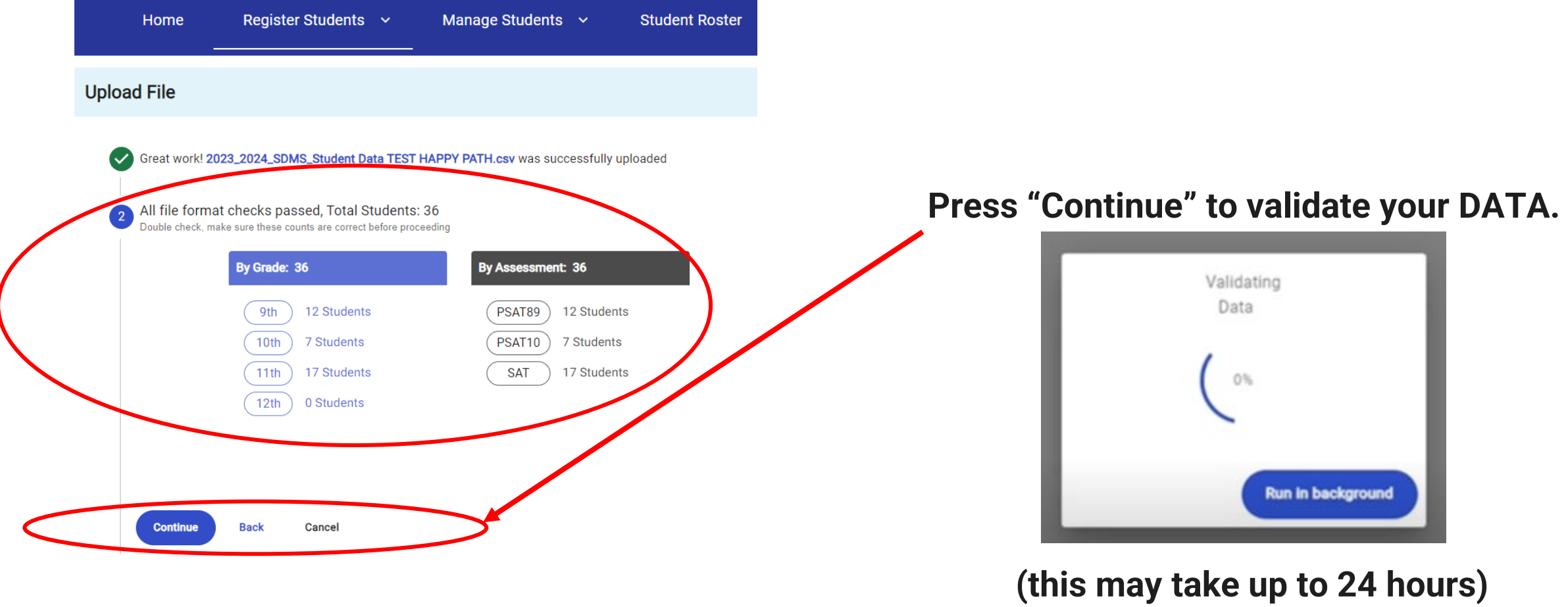

7. Review any data warnings and errors

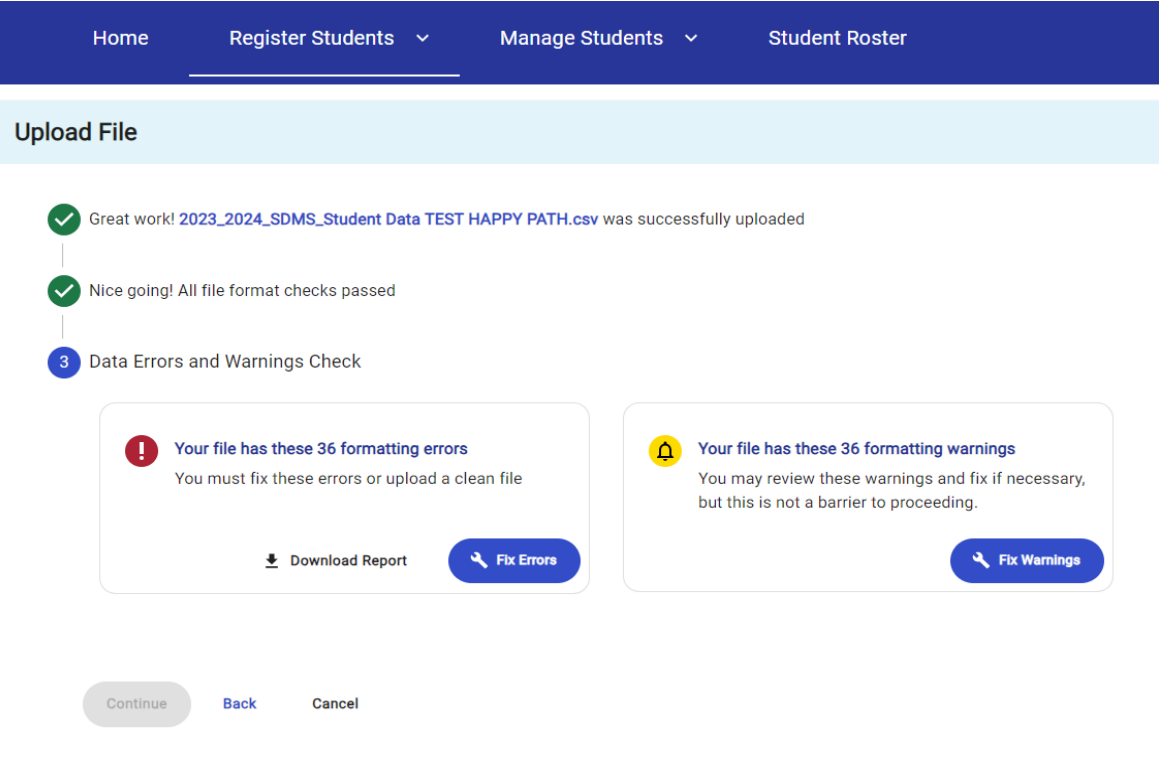

**Warnings**: review and fix if necessary, but not a barrier to submitting registration

**Errors**: must be fixed to submit registration. Two methods:

- Download error report, correct your CSV data file, click "back" to then upload your corrected file and proceed again through format and data validation
- Click the blue button with the wrench that says "Fix Errors" and correct them directly within SDMS (next slide)

**Department** o **Education 8** 

8. Correcting data errors in SDMS directly

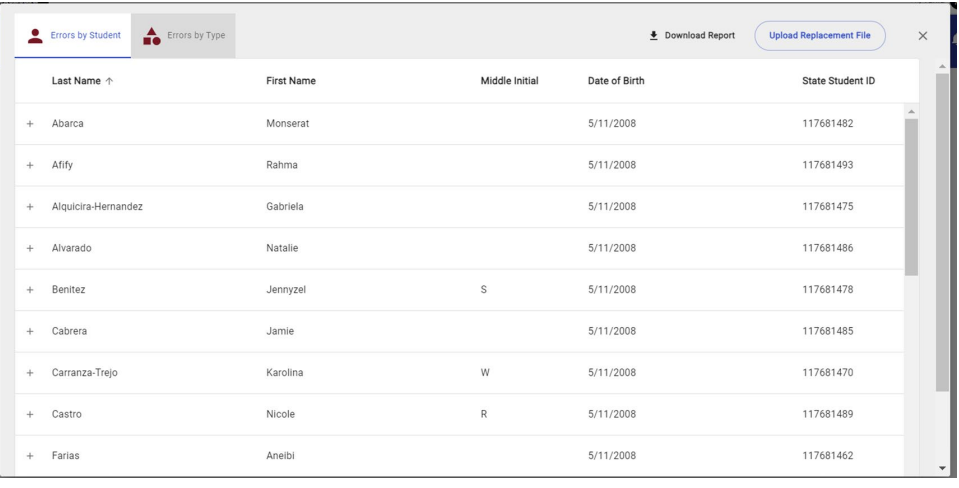

- **A. Sort**: Click whether you want your errors sorted by student or type of error
- **B. Click on any listed record**
- **C. Student details** will show and explain the error that must be fixed

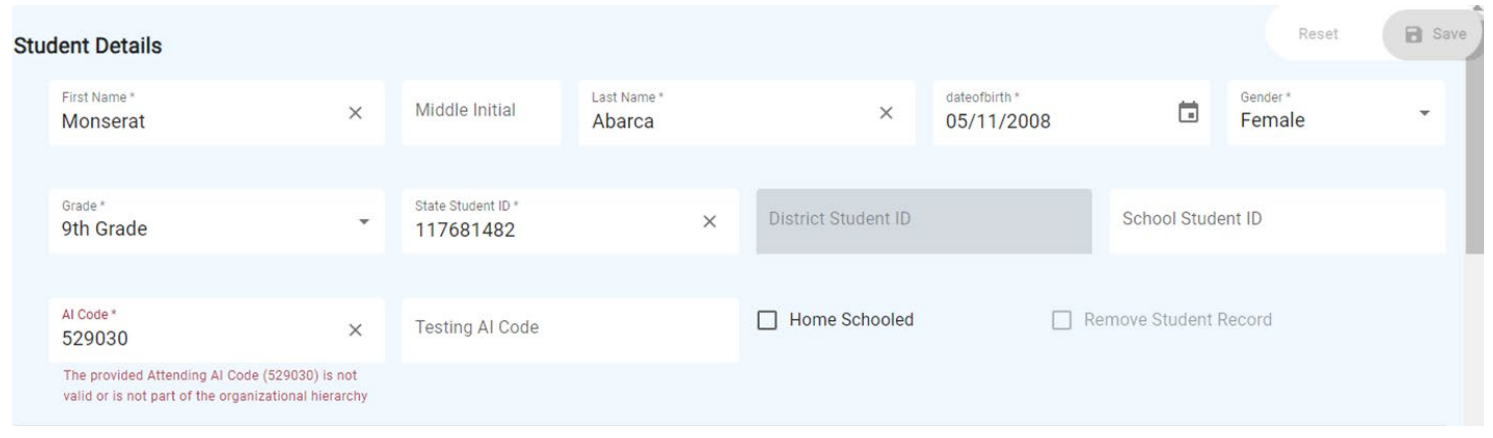

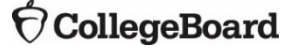

9. Submit

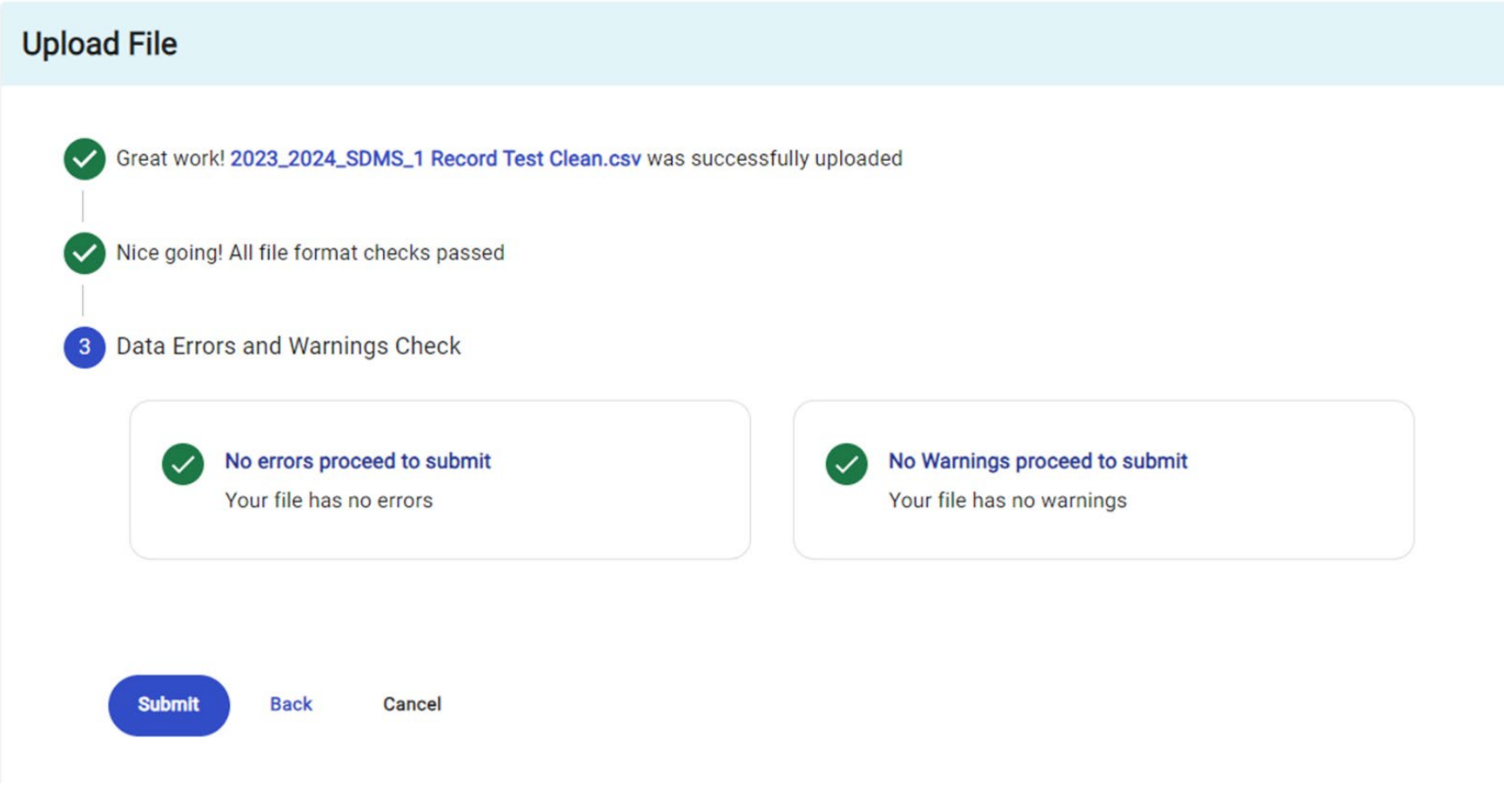

**CollegeBoard** Department of

**Workforce** 

10. From Initial Upload to 3 Days Before Testing:

Review and repeat uploads and/or revise registrations in SDMS as necessary

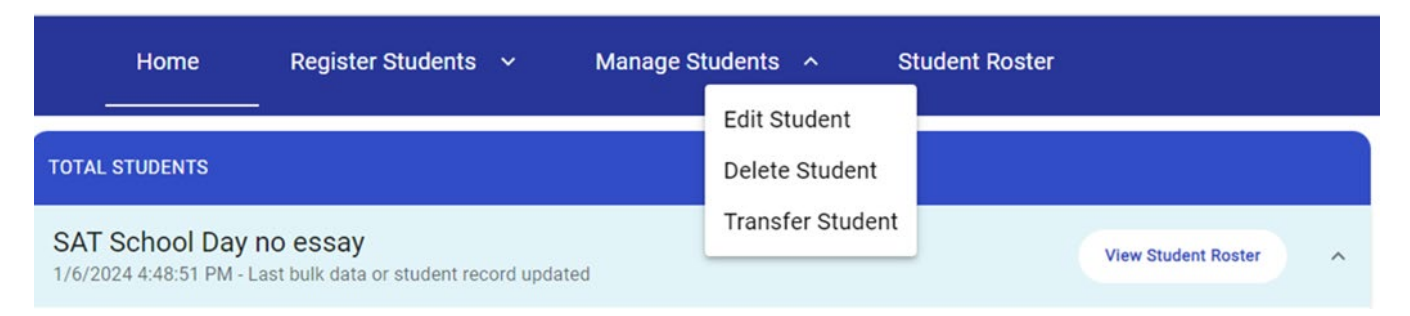

Schools may change student registrations up to three days before testing to allow for their test package to be generated for them in **Bluebook** and appear for proctors in **Test Day Toolkit**.

#### **District-Level may either**:

- Upload either just the "deltas" (students designated for addition, deletion, or revision) or an entire complete registration file (last submission controls).
- Select "Manage Students" on the masthead in SDMS (pictured above) and follow the prompts to make individual changes directly in SDMS. This method will be common for waiving accommodations. The following slides will show "Manage Students" in more detail. (schools can add or delete students individually but should do so only at the direction of the district).

**Department o Education &** 

## Manage Students: Accessing the Record

- A. Click Manage Student
- Manage Students ^ Register Students v Home **Student Roster Edit Student TOTAL STUDENTS** Delete Student **Transfer Student** SAT School Day no essay **View Student Roster** 1/6/2024 4:48:51 PM - Last bulk data or student record updated
- B. Select as appropriate:

**Department of Education & Norkforce** 

ollegeBoard

- 1) Edit Student waive accommodations, edit other fields in student record, as permitted
- 2) Delete Student student will no longer test in their original registered district, as permitted
- 3) Transfer Student (**DTC Only**) student remains in the district, but at different school

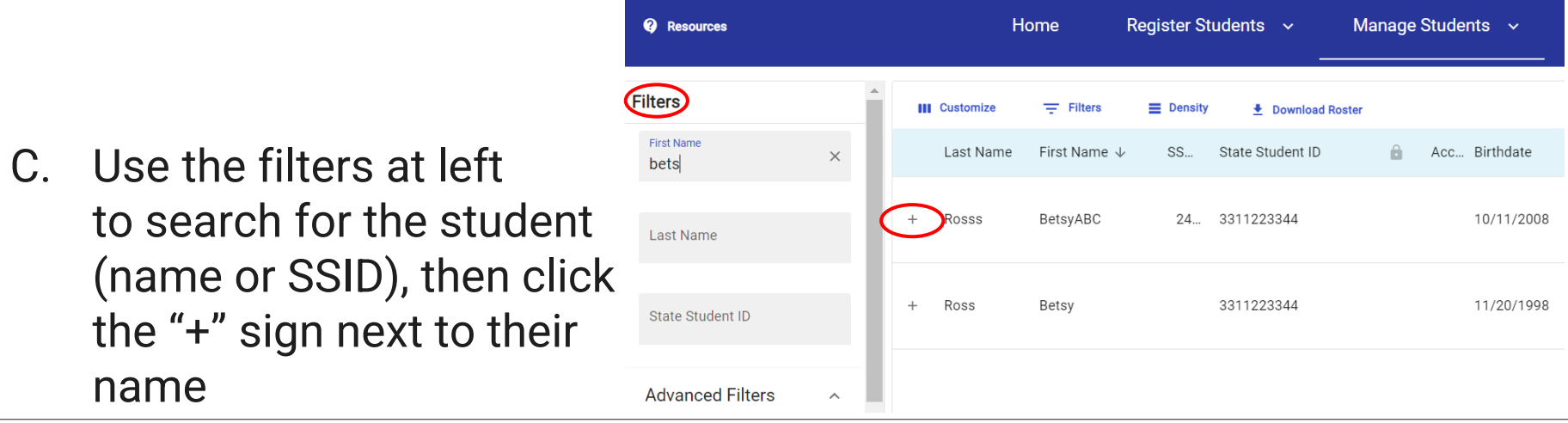

### Manage Students: Available Functions

Click "**Delete**" and confirm to delete (no further steps to discuss)

District Assessment Coordinators **only** can select "**Transfer**" and follow steps on next slides to transfer student within district

Scroll down to **edit** fields in student details, including to see and **waive** any listed accommodations or **force match** a student's registration with their SSD ID (discussed after slides showing transfer function)

> **Department of Education &**

**CollegeBoard** 

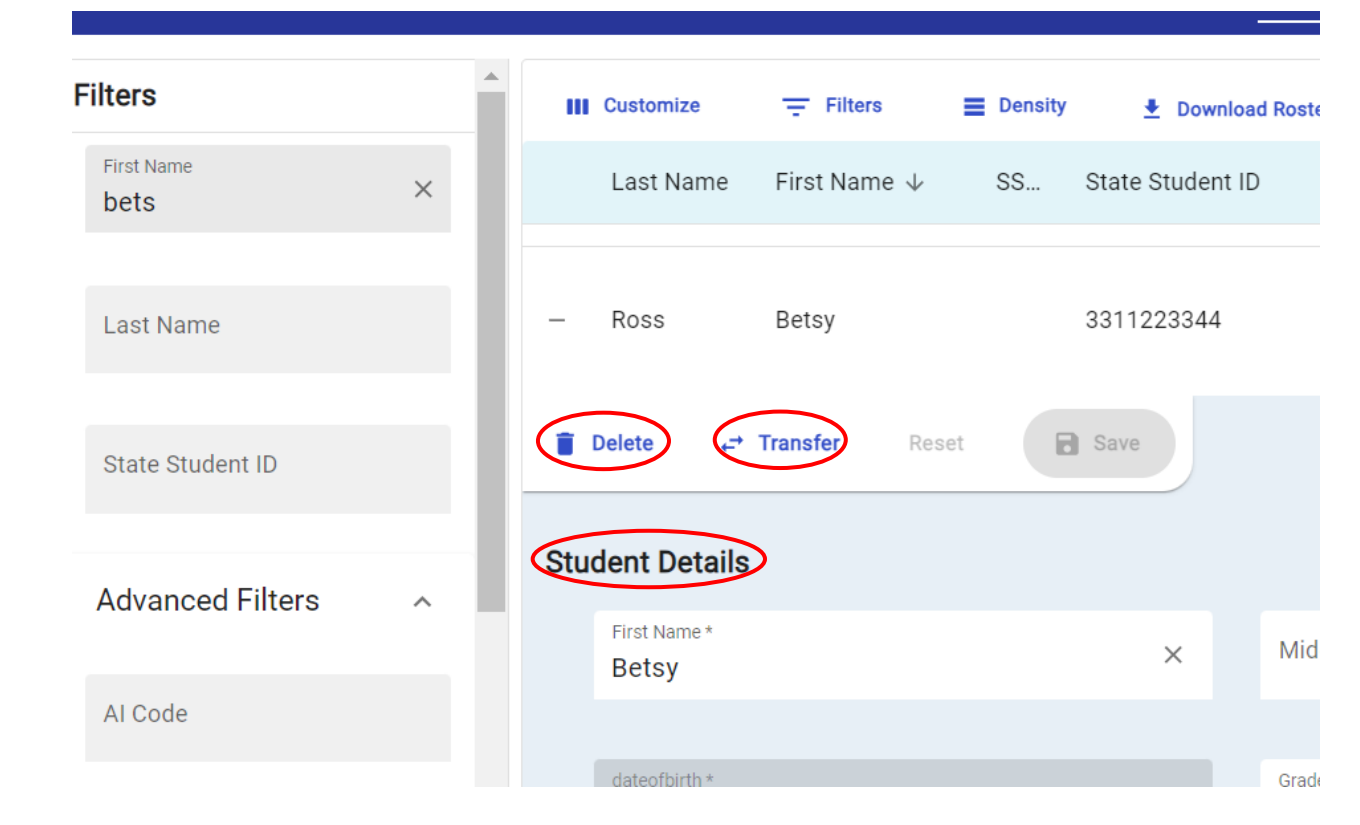

28

#### Manage Students: Transfer Students

Complete the "New School" fields, and click the blue button bottom right.

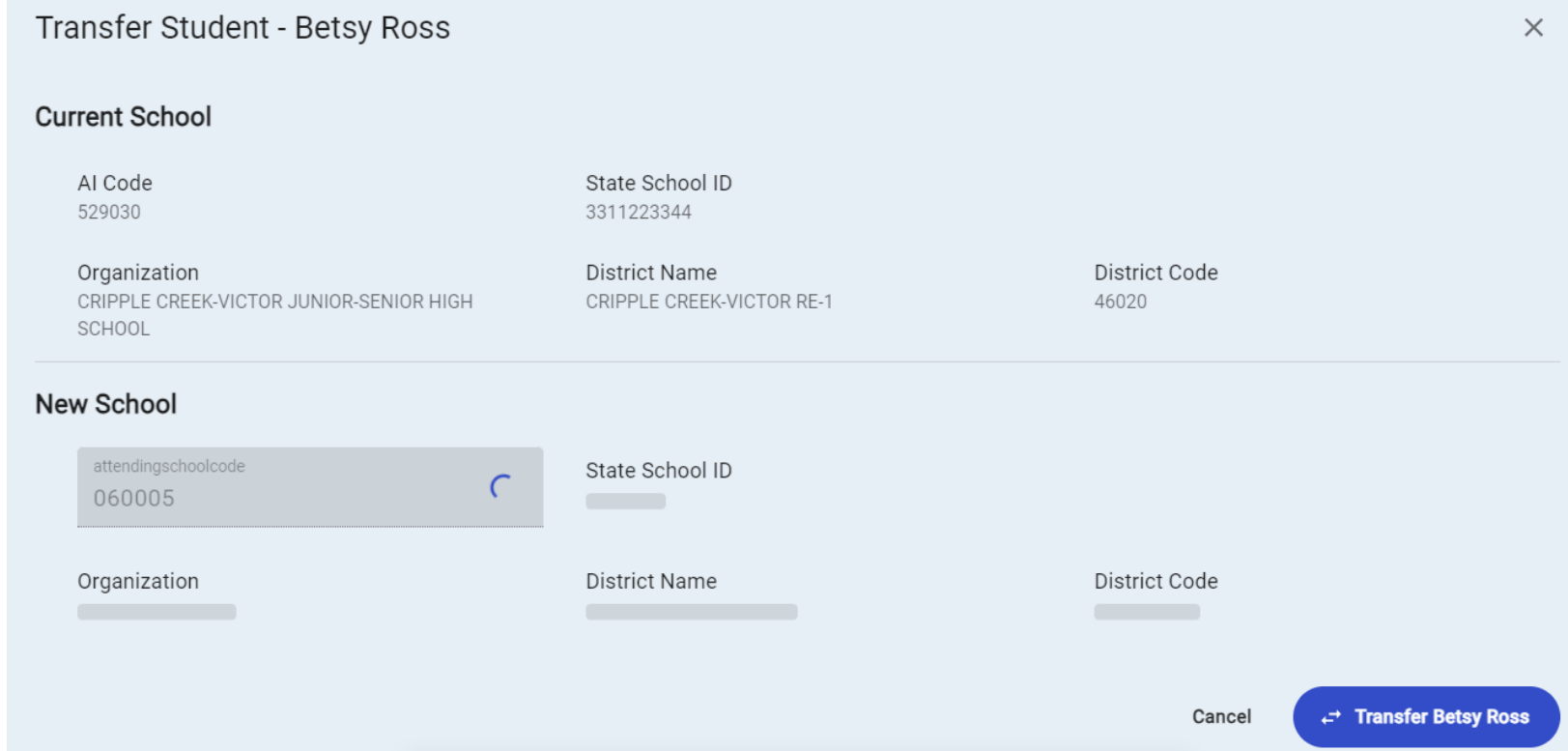

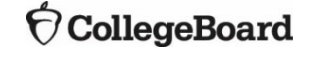

#### Adjust Your View: Expand or Collapse Summary

Note: What appears in your summary depends on whether viewing as state, district, or school, as does your ability to filter what you see: all districts in state, all schools within district, all students within a school

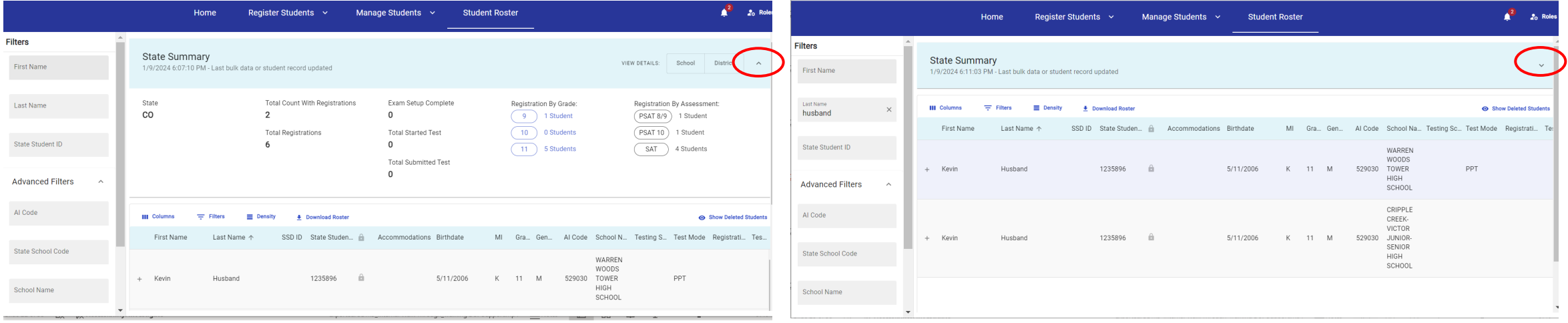

#### View Student Roster – District Filter

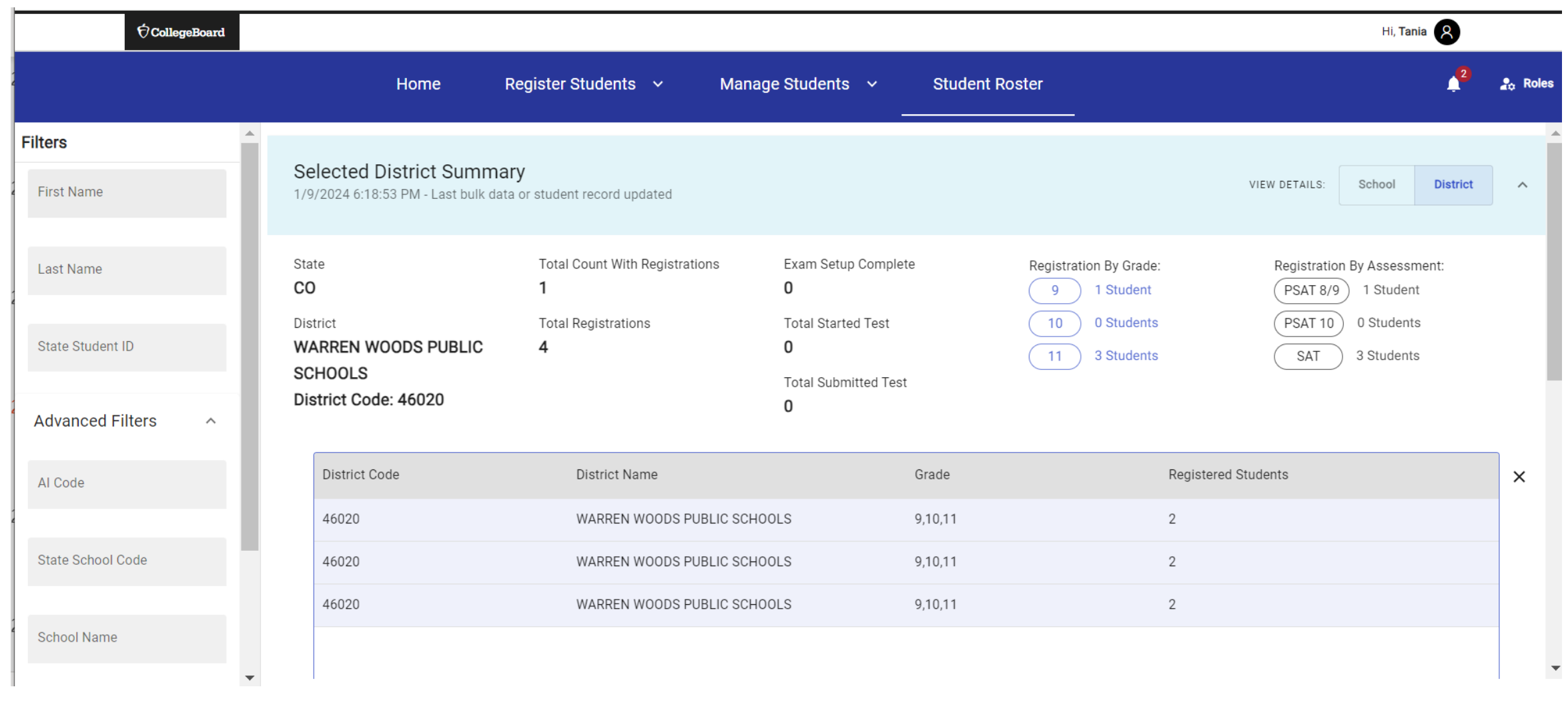

**CollegeBoard** 

#### View Student Roster – Student Details

The student roster view  $-$  in addition to providing the option to download that roster  $-$  provides the most options to adjust what columns you see, apply filters, and manage the density of information on the screen.

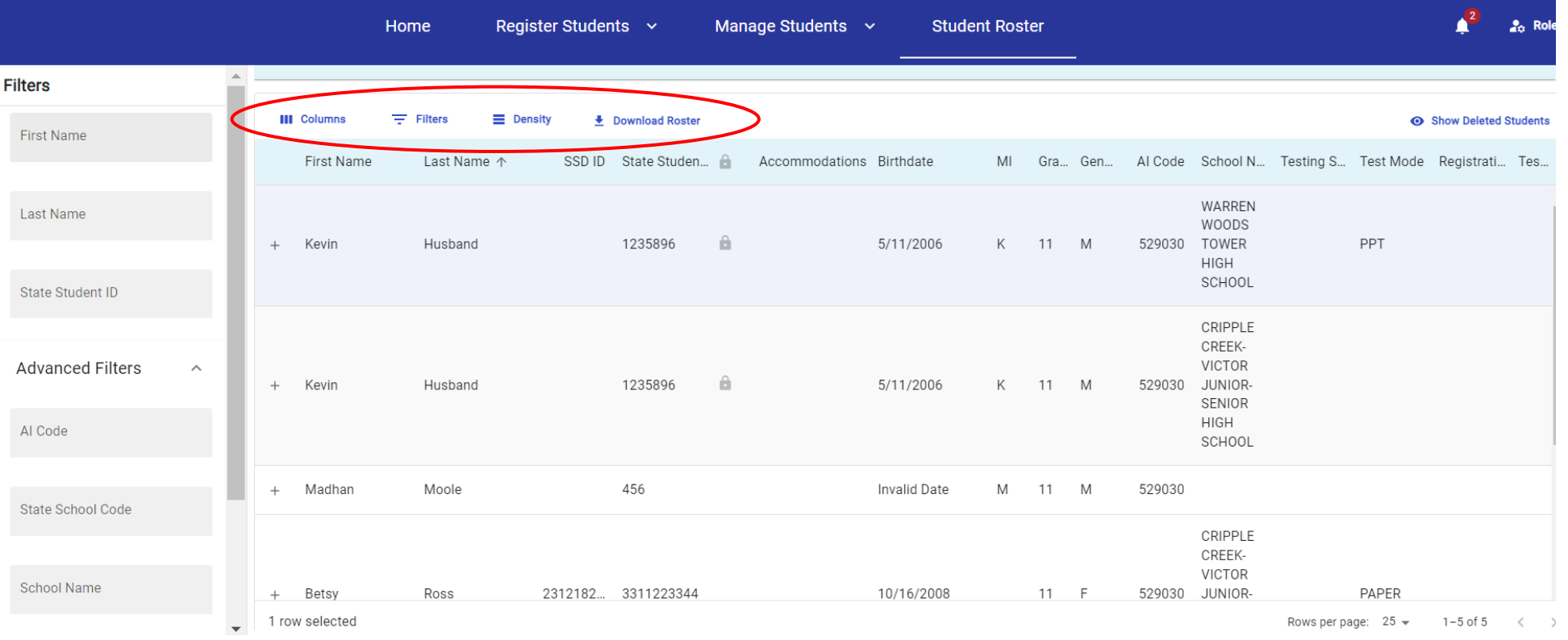

CollegeBoard

#### View Student Roster – Manage Columns in View

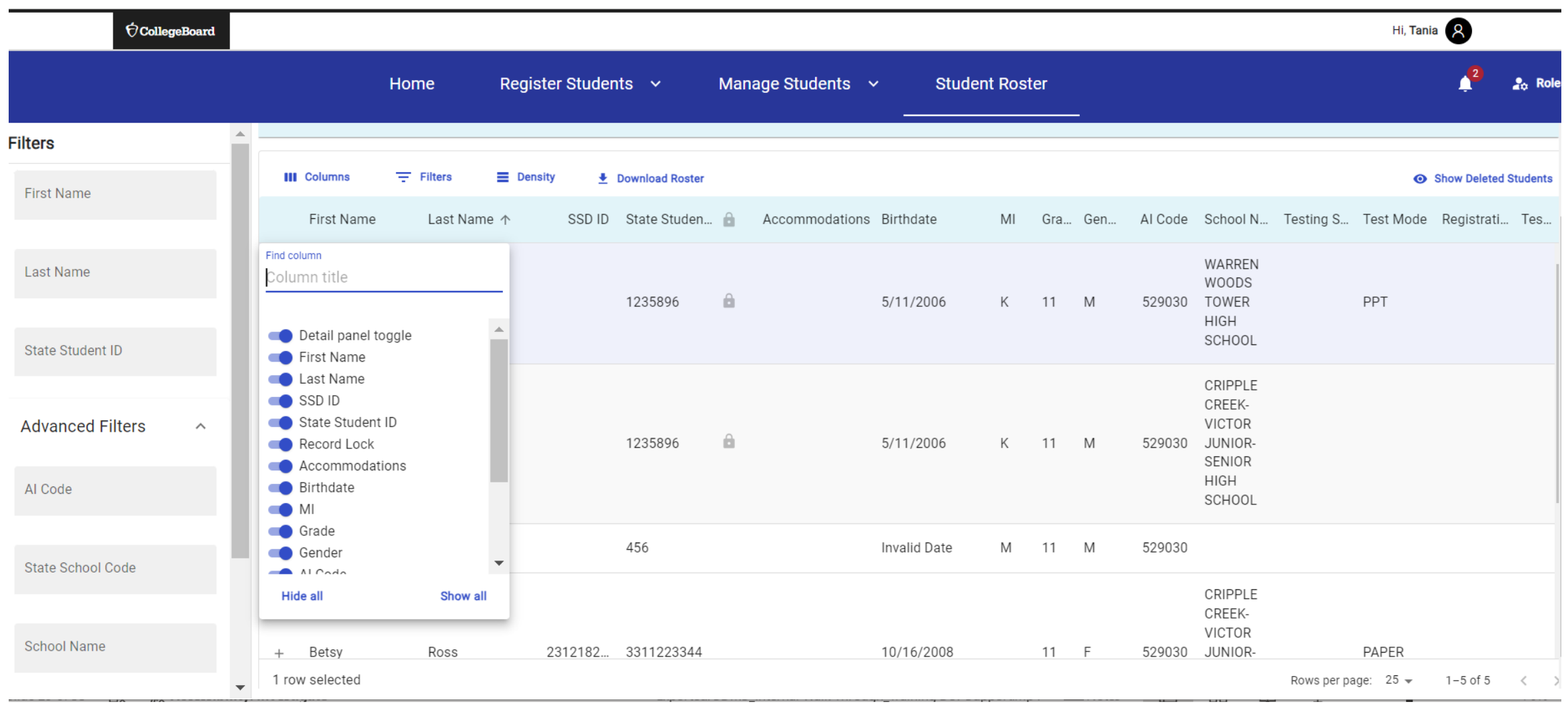

 $\acute{\nabla}$ CollegeBoard

#### View Online Registration Roster – Multi-Faceted Filters

**CollegeBoard** 

Department of **Workforce** 

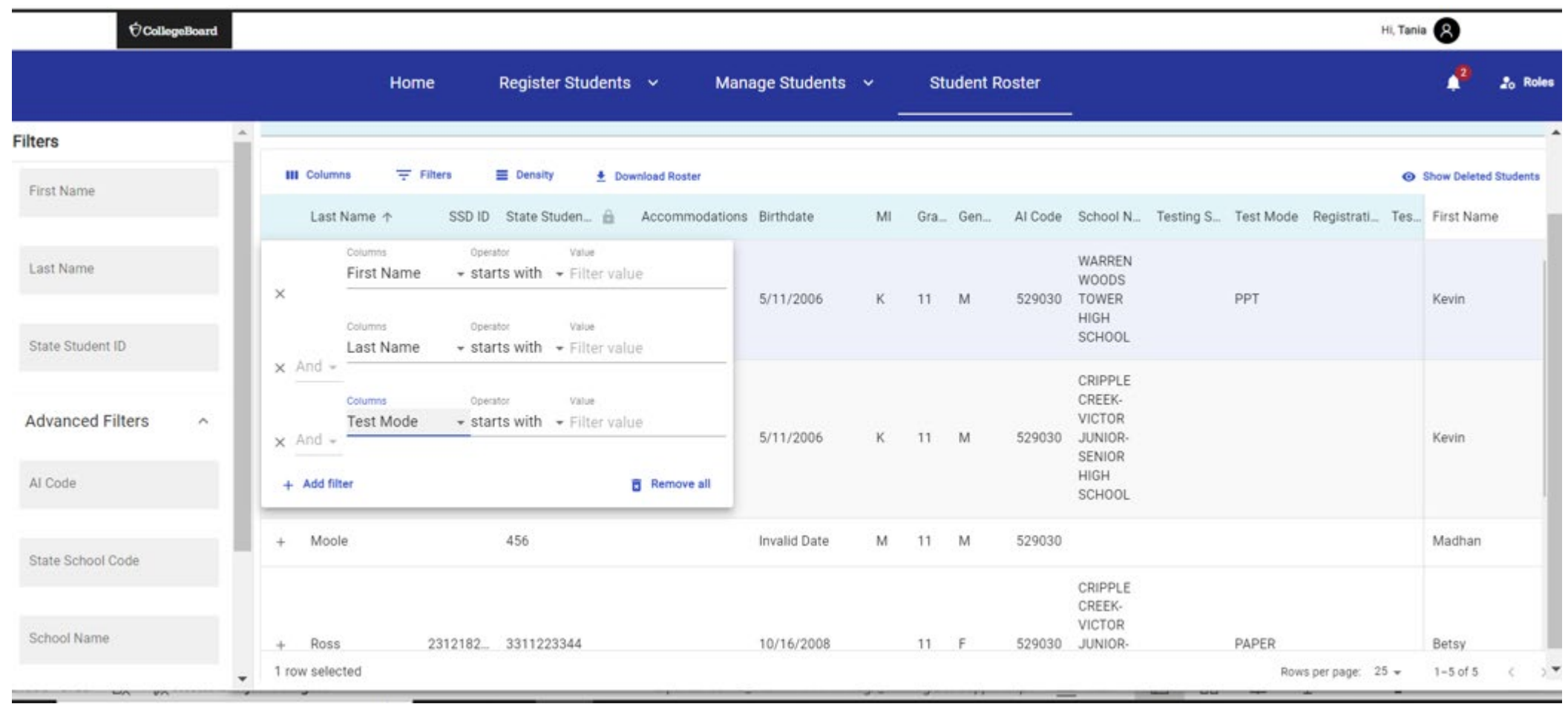

#### View Student Roster – Field Level Menu Options

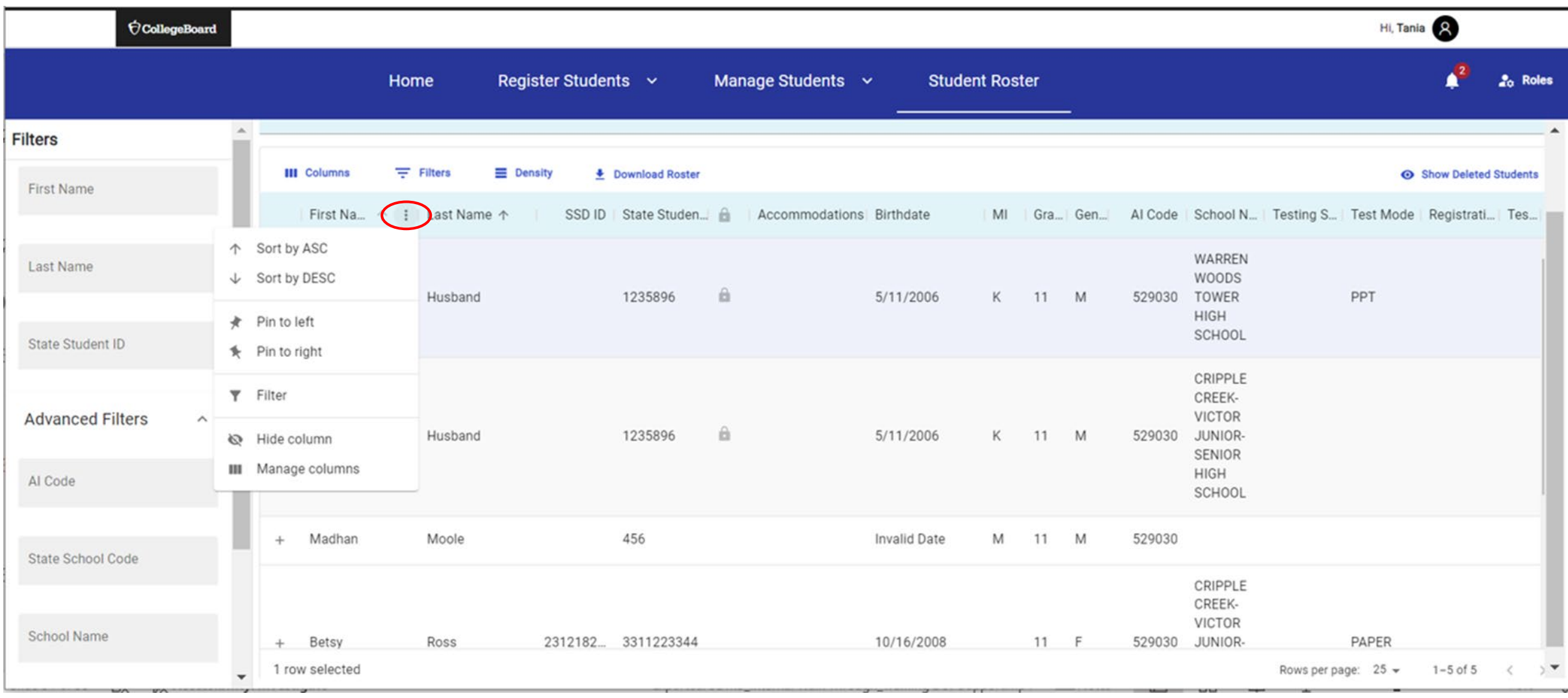

**CollegeBoard** 

#### View Student Roster – Sort

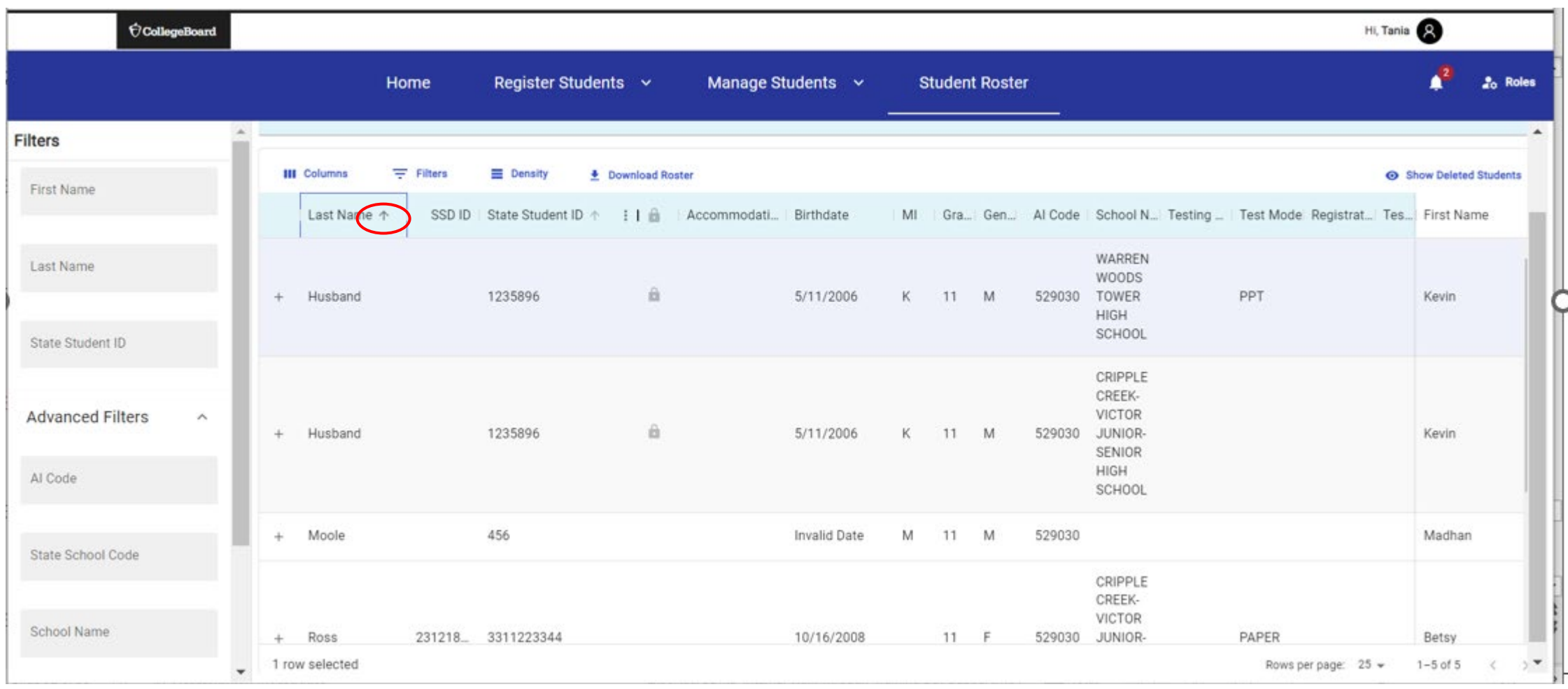

Screens are mockups, final views may vary

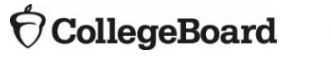

#### View Student Roster – Density

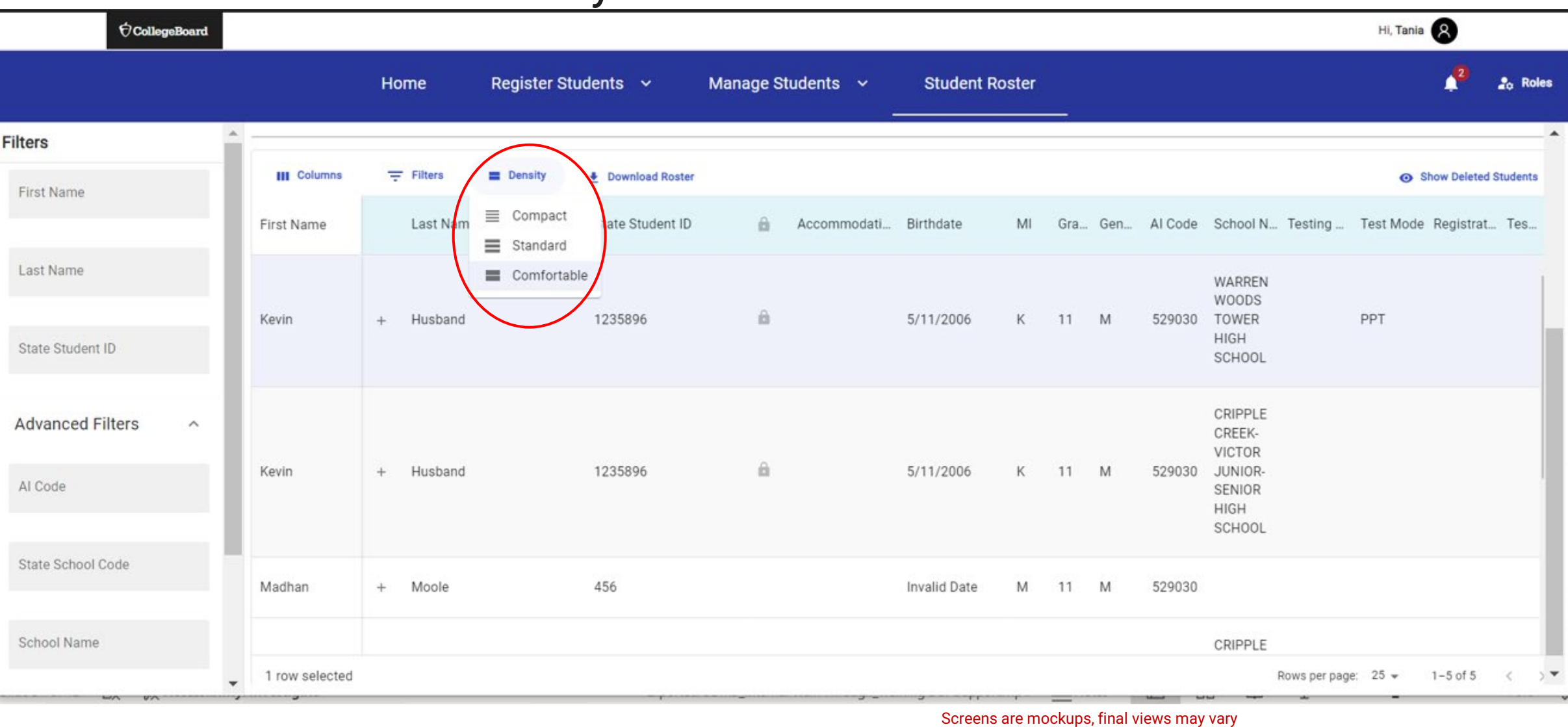

**CollegeBoard** 

Department of<br> *Dhior* Education &<br>
Workforce

#### Resources

#### **For assistance, reach out to us.**

#### **STATE SAT/EXAM Customer Support (866-609-2205)**

### **STATE Email Support [OHSAT@collegeboard.org](mailto:OHSAT@collegeboard.org)**

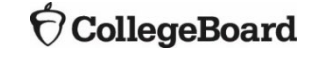

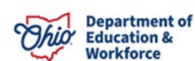

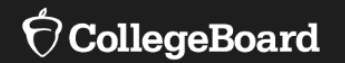

# **Questions & Answers**

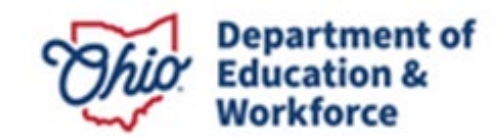

# Thank you!

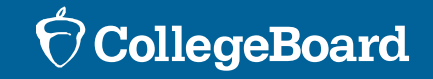